お客様各位

I

 $\frac{1}{\sqrt{2}}$ 

## お 知 ら せ

平素は格別のお引き立てを賜り、厚く御礼申し上げます。

2021 年 7 月 1 日より「大阪信用金庫アプリ」Android 版 の一部でバージョンアップしようとすると、Google Play ス トアに遷移され、「更新」ボタンが表示されない事象が発生 しています。

ご不便ならびにご迷惑をおかけし、申し訳ありません。

対処方法は以下になりますので、お手数ですが対処いただ きますようお願いいたします。

## 対処方法 (その1)

【Google Play ストアから直接、アップデートをする】

① 「大阪信用金庫アプリ」を閉じて終了します。

② Google Play ストア ▶ で「大阪信用金庫アプリ」を検索します。

③ 「更新」ボタンが表示されているのでタップします。<br>………………………………………………………

※Android OS が最新であることをご確認ください。

## 対処方法(その 2)

 $\overline{a}$ 【Google Play ストアの「キャッシュ」と「データ」を削除する】

- ① スマホの設定アプリ 1<mark>○</mark> をタップします。
- ② 「アプリの通知」→「アプリをすべて表示」をタップします。
- ③ 下にスクロールして、Google Play ストア ▶ をタップします。
- ④ 「ストレージ」→「キャッシュを削除」をタップします。
- ⑤ 「データを消去」をタップします。
- ⑥ Google Play ストアをもう一度開き、再度ダウンロードを行ってく ださい。

※Android 端末によっては表現が異なる場合がございます。

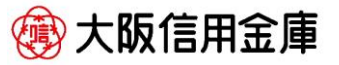